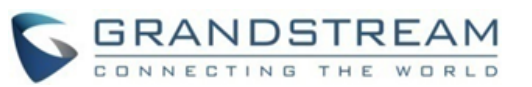

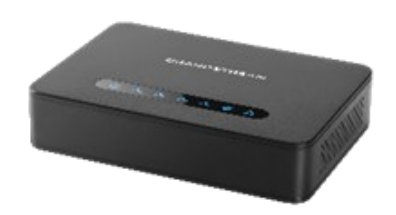

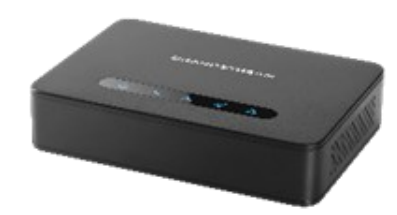

## **Grandstream Networks, Inc. HT812/HT814**

**HandyTone Series ATA**

**Kurzbedienungsanleitung** 

Detaillierte Informationen zu den Produkten der HT812/HT814 Serie sowie die ausführliche Bedienungsanleitung erhalten Sie unter: [www.grandstream.com](file:///C:/Users/User/Downloads/www.grandstream.com)

©2016 Grandstream Networks, Inc. Alle Rechte vorbehalten. Jegliche Art der Vervielfältigung sowie der Verbreitung im Ganzen oder nur auszugsweise, egal in welcher Form, elektronisch oder per Druck für unterschiedlichste Zwecke, ist nur mit schriftlicher Genehmigung von Grandstream Networks, Inc. gestattet. Informationen in diesem Dokument können jederzeit ohne Vorankündigung geändert werden.

**BASIS FUNKTIONEN BEZUG DER IP-ADRESSE**

Die voreingestellte Konfiguration im HT812/HT814 bezieht die IP-Adresse vom lokalen DHCP-Server. Nutzen Sie bitte das analoge Telefon, um über das "Interactive-Voice-Response" Menü die aktuelle IP-Adresse des HT812/HT814 zu erhalten Über die nachfolgenden Schritte gelangen Sie zum Interactive-Voice-Response Menü:

- 1. Verbinden Sie ein analoges Telefon mit dem Port Phone 1 oder Phone 2 am HT812/HT814.
- 2. Drücken Sie dreimal hintereinander die \* Taste (\*\*\*), um in das Menü zu gelangen und warten Sie, bis zur akustischen Aufforderung: "Enter the menu Option".
- 3. Drücken Sie 02 und die IP-Adresse wird Ihnen angesagt.

# **GEHEN SIE ZUR WEBKONFIGURATION - Via WAN Schnittstelle**

Für die initiale Konfiguration ist die Webschnittstelle aktiviert, sofern das Gerät in einem privaten Netz ist und deaktiviert bei Nutzung einer öffentlichen IP Adresse - in diesem Fall ist der Zugang zur Webschnittstelle nicht möglich. Die nachfolgenden Schritte zeigen auf, wie die Web-Schnittstelle des HT812/HT814 über das integrierte Sprachmenü (IVR) aktiviert werden kann.

- 1. Versorgen Sie den HT812/HT814 über das mitgelieferte Netzteil mit Strom.
- 2. Stecken Sie ein analoges Telefon in den FXS Port des HT812/HT814.
- 3. Durch dreimaliges drücken der \* Taste (\*\*\*) öffnet sich das Sprachmenü und Sie hören die 3. Ansage "Enter the menu option" (Auswahl der Menüoptionen).
- 4. Durch wählen der Nr. 12, wird über das

Sprachmenü mitgeteilt, dass die Web-Schnittstelle nicht verfügbar ist, durch drücken der 9 wird diese aktiviert.

5. Um die Änderungen zu aktivieren, starten Sie den HT812/HT814 neu.

**Bitte nutzen Sie folgende Schritte wenn der HT812/HT814 an der WAN Schnittstelle angeschlossen ist:**

- 1. Fragen Sie die IP Adresse des HT812/HT814 über das Sprachmenü ab.
- 2. Öffnen Sie den Web-Browser Ihres Computers.
- 3. Geben Sie die IP-Adresse des HT812/HT814 in die Adresszeile des Browsers ein.
- 4. Geben Sie das Administrator Passwort ein, um in das Web-Menü zur Konfiguration zu gelangen.

**Hinweis:** Der Computer muss sich im gleichen Subnetz wie der HT812/HT814 befinden. Dies ist möglich, indem der Computer am selben Switch oder Hub wie der HT812/HT814 angeschlossen ist.

#### **-Via LAN Schnittstelle**

Bitte nutzen Sie folgende Schritte, wenn der HT812/HT814 an der LAN Schnittstelle angeschlossen ist:

- 1. Versorgen Sie den HT812/HT814 über das mitgelieferte Netzteil mit Strom.
- 2. Verbinden Sie den Computer oder Switch direkt mit der HT812/HT814 LAN-Schnittstelle.
	- 3. Öffnen Sie den Web-Browser Ihres Computers.
- 4. Geben Sie die voreingestellte LAN IP-Adresse (192.168.2.1) des HT812/HT814 in die Adresszeile des Browsers ein.
- 5. Geben Sie das Administrator Passwort ein, um in das Web-Menü zur Konfiguration zu gelangen.
- **6.** Um die Einstellungsänderungen zu aktivieren, starten Sie den HT812/HT814 neu. **Hinweis:** Stellen Sie sicher, dass sich der Computer in einem passenden Adressbereich (192.268.2.x) befindet, sodass Sie die Webschnittstelle und somit das Webmenü des HT812/HT814 über den Browser erreichen können.

# **KONFIGURATION DES HT812/HT814 ÜBER DAS SPRACHMENÜ**

Der HT812/HT814 beinhaltet ein interaktives Sprachmenü zur einfachen Geräte-Konfiguration

### **So nutzen Sie das Sprachmenü:**

Nehmen Sie den Hörer ab und wählen Sie "\*\*\*"

Im Benutzerhandbuch erfahren Sie alle weiteren Konfigurationschritte und Möglichkeiten .

## **NEUSTART DES HT812/HT814**

## **Nutzung des Web-Menü`s**

- 1. Melden Sie sich an der Web-Schnittstelle des HT812/HT814 an.
- 2. Drücken Sie den "Neustart" im oberen Teil der Webseite.

## **Nutzung das Sprachmenü:**

- 1. Nehmen Sie den Hörer ab und wählen Sie "\*\*\*"
- 2. Wählen sie die 99 für das Menü Neustart/ Reset.
- 3. Wählen Sie 9, wenn die Sprachansage beendet ist.
- 4. Es erfolgt die Ansage "Rebooting " (Neustart), dann wird der HT812/HT814 neu gestartet.

## **ANRUFFUNKTIONEN**

## **EINEN ANRUF DURCHFÜHREN**

Um einen Anruf mit dem HT812/HT814 durchzuführen.

- 1. Nehmen Sie den Hörer des angeschlossenen Telefons ab.
- 2. Wählen Sie die gewünschte Rufnummer und warten Sie 4 Sekunden (Voreingestellt "No Key Entry Timeout" ("Kein Zeitlimit für Anwahl"), oder
- 3. Wählen Sie die gewünschte Rufnummer und drücken direkt danach die "#"-Taste. (Nutzung der "#" Taste als Wahltaste muss über die Webkonfiguration ausgewählt werden)

#### **DIREKTE IP ANRUFE**

Direkte IP Anrufe sind zwischen einem am FXS-Port angeschlossenen analogen Telefon und einem IP Endgerät als Ad-hok Gespräche ohne SIP-Proxy möglich.

### **Einen Direkt-IP-Anruf durchführen:**

- Sowohl der HT812/HT814 als auch das andere IP- Endgerät haben Public-IP-Adressen, oder
- Sowhl der HT812/HT814 als auch das andere IP-Endgerät sind im selben LAN und nutzen private IP-Adressen, oder
- Der HT812/HT814 und das IP-Endgerät können über einen Router unter Verwendung von privaten- oder public-IP-Adressen verbunden werden. (Wenn notwendig, mit Port-Weiterleitung oder DMZ)

Der HT812/HT814 unterstützt zwei Varianten für direkte IP-Anrufe:

#### **Nutzung das Sprachmenü**

- 1. Nehmen Sie den Hörer ab und wählen Sie "\*\*\*".
- 2. Wählen Sie "47" um direkt in das Anrufmenü für den direkten IP-Anruf zu gelangen.
- 3. Geben Sie nach der Ansage "Direct IP Call" und dem Ertönen des Ruftones die IP Adresse ein.

#### **Nutzen Sie die Sterntaste**

- 1. Nehmen Sie den Hörer des analogen Telefons ab und wählen Sie "47" (Kein Wählton ertönt).
- 2. Geben Sie die gewünschte IP-Adresse ein.
- **Hinweis:**
- Destination Ports können für die Nutzung von "\*" ( anstatt ":") spezifiziert werden, anschließend
- wird die Portnummer eingegeben
- IP-Adressen Eingabebeispiel:
- Ist die Zieladresse 192.168.0.160 so sieht die Eingabe so aus: 192\*168\*0\*160.

### **ANRUF HALTEN**

- Während eines Gespräches kann durch drücken der FLASH Taste (wenn vorhanden) das Gespräch auf "halten" gesetzt werden.
- Durch erneutes drücken der "Flash"-Taste wird die Halte-Funktion aufgehoben und das Gespräch kann fortgeführt werden.

**Hinweis:** Falls sich am Telefon keine "Flash"-Taste befindet, können Sie auch die "Hörer-Auflege-Taste" nutzen.

#### **ANRUF KLOPFT AN (ANKLOPFEN)**

Während eines Gesprächs kündigt der Anklopfton (3 kurze Töne) einen ankommenden Anruf an, wenn die Anklopf-Funktion aktiviert ist.

- Um zwischen dem bestehenden Gespräch und dem anklopfenden Anruf hin-und-her zu wechseln, nutzen Sie bitte die Flash-Taste. Das jeweils andere Gespräch wird dann auf "Halten"gesetzt.
- Mit der Flash-Taste kann zwischen beiden aktiven Gesprächen gemakelt werden.

#### **ANRUF VERBINDEN**

#### **Schnelles weiterleiten**

Angenommen, Telefon A und B sind im Gespräch und A möchte B an C "blind weiterleiten" (blind transfer):

 Um am Telefon A den Wählton zu hören, drücken Sie die Flash-Taste.

2. Telefon A wählt \*87, dann die Rufnummer von 3. C, dann # (oder 4 Sekunden warten)

3.An Telfon A ist der Wahlton hörbar. Dann kann das Telefon A aufgelegt werden. Hinweis: In der Web.Konfiguration muß 4. "Aktiviert Anruffunktionen" auf "JA" gesetzt sein.

### **Begleitetes Verbinden**

Angenommen , Telefon A und B sind im Gespräch und A möchte B an C "begleitend weiterleiten" (attend transfer):

- 1. Um am Telefon A den Wählton zu hören, drücken Sie die Flash-Taste.
- 2. Telefon A wählt C´s Nummer, nachfolgend die # Taste (oder 4 Sekunden warten)
- 3. Wenn Telefon C das Gespräche annimmt, sind Telefon A und C im Gespräch. Dann kann A auflegen, um den Transfer abzuschließen.
- 4. Falls Telefon C den Anruf nicht beantwortet, kann Telefon A die Flash-Taste betätigen, um mit Telefon B zu sprechen.

**Hinweis:** Wenn der begleitete Transfer nicht funktioniert und A auflegt, wird der HT812/HT814 bei Telefon A "zurückrufen" um A daran zu erinnern, dass B noch in der Leitung ist. A kann das Gespräch erneut annehmen und fortführen.

#### **3-WEGE KONFERNZ**

Der HT812/HT814 unterstützt Bellcore 3er Konferenz. Um die 3er Konferenz durchzuführen, nehmen wir an, dass bereits ein Gespräch zwischen A und B besteht und über Telefon A (HT812/HT814) möchte Telefon C sich der Konferenz hinzufügen:

- 1. Telefon A drückt FLASH (am analogen Telefon) um den Wählton zu erhalten.
- 2. Telefon A wählt C´s Nummer, nachfolgend die # Taste (oder 4 Sekunden warten).
- Wenn Telefon C das Gespräch annimmt, dann kann Telefon A durch drücken der FLASH-Taste Telefon B und C zur Konferenz hinzufügen.
- 4. Falls Telefon C den Anruf nicht beantwortet, kann Telefon A die Flash-Taste betätigen, um mit Telefon B zu sprechen.
- 5. Wird an Telefon A während der Konferenz die "FLASH" Taste gedrückt, wird Telefon C abgeworfen.
- 6. Wird Telefon A aufgelegt, so ist die Konferenz für alle drei Teilnehmer beendet, wenn in der Konfiguration "Verbinden bei Ende der Konferenz" ("Transfer on Conference Hang Up") auf "NEIN" gesetzt ist. Ist hier "JA" ausgewählt, wird B mit C verbunden und das Gespräch kann zwischen diesen beiden Teilnehmern fortgesetzt werden.

### **RÜCKRUF**

Die zuletzt ankommende Nummer wird zurückgerufen.

- 1. Nehmen Sie den Hörer des angeschlossenen Telefons ab.
- 2. Wenn Sie das Freizeichen hören, tippen Sie bitte "\*69" und "#" ein.
- 3. Ihr Telefon wird nun die zuletzt angenommene Rufnummer automatisch zurückrufen.

**Hinweis:** Alle Stern-Code (\*xx) bezogenen Funktionen unterstützt der ATA bereits in seiner Grundeinstellung. Falls Ihr Service-Anbieter andere Funktions-Codes unterstützt, erfragen Sie bitte weitere Informationen und Details bei ihm.